# Portal Austria – Erste Schritte

Allgemeine Informationen - welche Daten sind "im ESS" Der schnelle Weg zur Gehaltsabrechnung Technische Voraussetzungen, Fehler- und Anwendungshinweise Supportmöglichkeiten - Ihre Ansprechpartner Freischalten eines Portal-Users (Passwort Reset)

# EMPLOYEE SELF SERVICE **ANLEITUNGEN**

BILDUNGSDIREKTION FUER STEIERMARK Klaus Kastl

# **Employee Self Service (ESS) – Mitarbeiterselbstverwaltung**

Erste Schritte

#### **Wie steige ich ein?**

Starten Sie einen Ihren Web-Browser, vorzugsweise "Internet Explorer" ("Firefox ESR" oder "Safari", "google chrome") und navigieren Sie zu: [http://bildung.portal.at](http://bildung.portal.at/)

Stimmen Sie der Verwendung von "Cookies" zu und Sie erhalten folgende Eingabemaske:

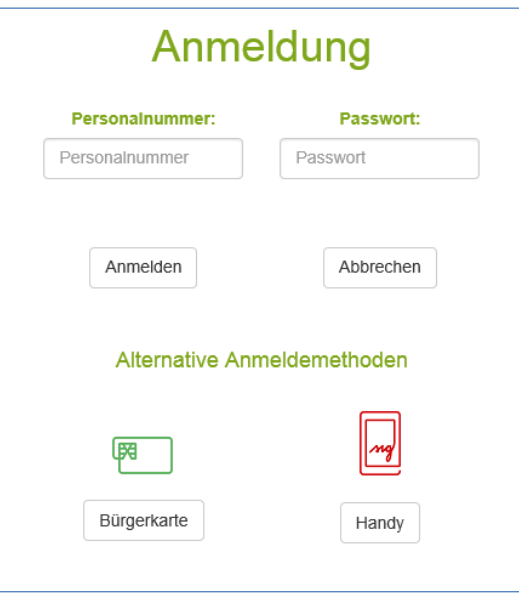

Falls Sie sich im Besitz einer Bürgerkarte oder einer Handy-Signatur befinden, können Sie sich auch damit am Portal Austria anmelden. Klicken Sie, wenn gewünscht, in diesem Fall auf "Bürgerkarte" oder "Handy". Im Folgenden beschrieben wird jedoch nur die Anmeldung mittels ID und Passwort!

#### **WICHTIG:**

**bevor Bürgerkarte oder Handy-Signatur verwendet werden können, ist die einmalige Anmeldung mittels Passwort nötig!**

Beim Einstieg mittels ID und Passwort sind folgende Eingaben zu tätigen:

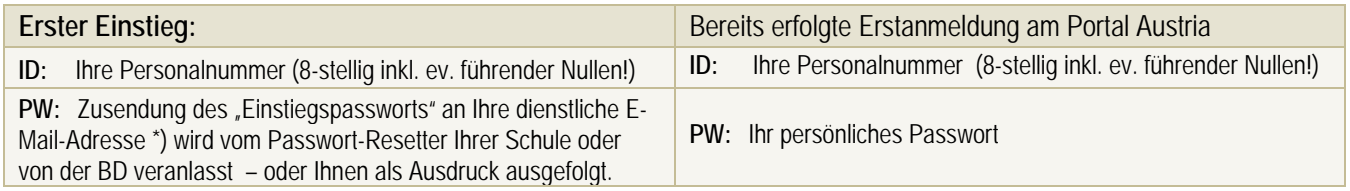

\*) Absender der E-Mail ist "info@portal.at"

Nach Eingabe Ihrer Daten klicken Sie bitte auf "Anmelden!

Beim ersten Einstieg öffnet sich das Fenster "Portal-Passwort ändern":

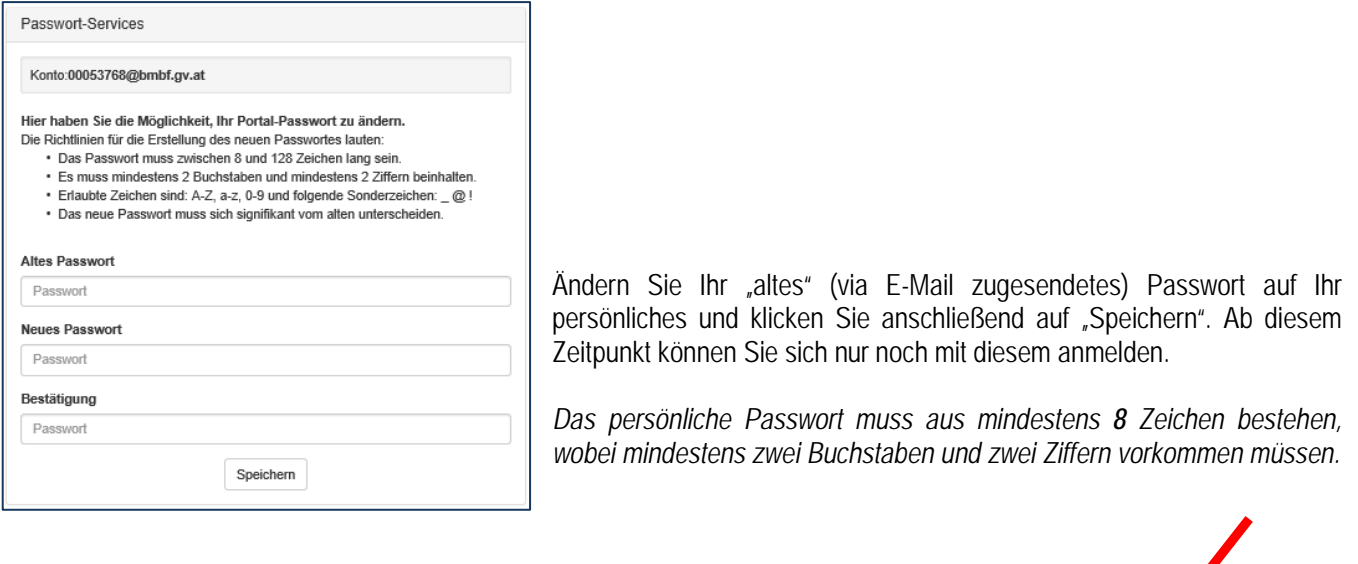

Möchten Sie, dass das Kennwort für "portal.at" gespeichert wird? Warum wird dies angezeigt?

Beantworten Sie das "Angebot" Ihres browsers das soeben erfasste Passwort abzuspeichern jedenfalls mit NEIN!

Tipp: es ist für Web-Applikationen grundsätzlich nicht ratsam, das Passwort abzuspeichern!

#### **Hinweise zum Passwort:**

Wie allgemein üblich zieht mehrmalige Falscheingabe des Passwortes die Sperre des Zuganges nach sich! Sollte Ihr Zugang gesperrt sein oder Sie haben Ihr Passwort vergessen, muss eine Reaktivierung erfolgen, um wieder mit ESS arbeiten zu können.

In diesen Fällen wenden Sie sich bitte an den Passwort-Resetter Ihrer Schule bzw. an den BD-Reiserechnungs- oder Personal-Sachbearbeiter.

Ein Passwort bleibt 120 Tage gültig, danach werden Sie aufgefordert, ein neues Passwort zu vergeben. *Ein neues Passwort muss sich "signifikant" vom alten Passwort unterscheiden!*

Sie können jederzeit auch selbst das Passwort ändern: im Menü "Individuelle Administration" – "Portal – Passwort ändern".

Nach Eingabe eines gültigen Passwortes erscheint nun im Portal Austria das "Anwendungsfenster", in dem Sie bitte auf "ESS-Serviceportal Bund" klicken:

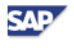

Nicht für diese Website

Ja

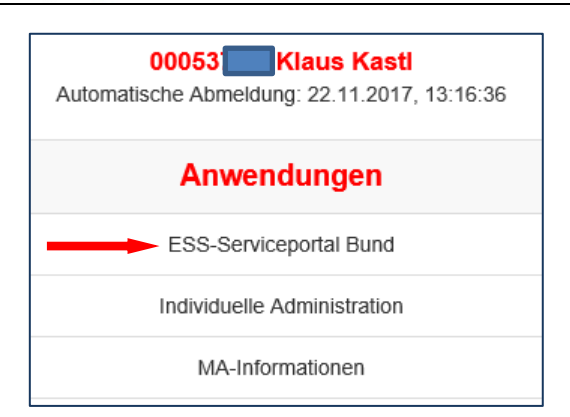

#### **Popup-Blocker:**

Beim ersten Einstieg wird sich möglicherweise der "Popup-Blocker" melden: Um ein Arbeiten im ESS zu ermöglichen, *müssen Popups zugelassen werden*.

(Je nach Browser-Version können die notwendigen Schritte von den hier gezeigten Beispielen abweichen!)

安全

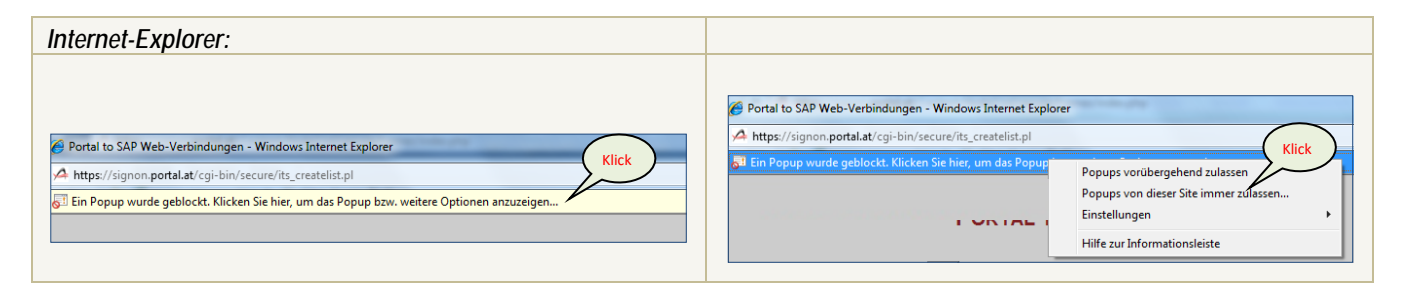

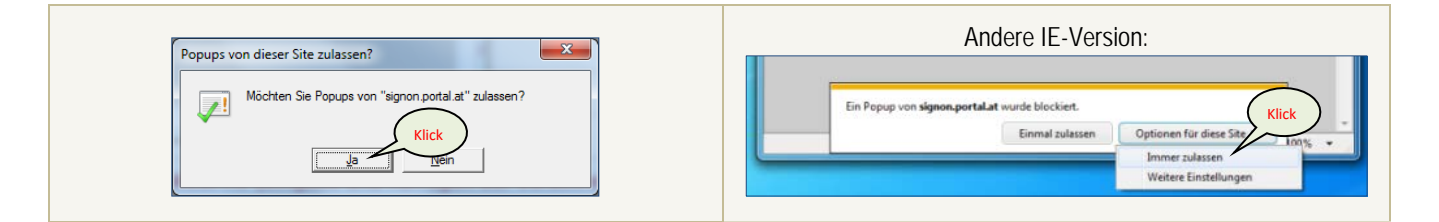

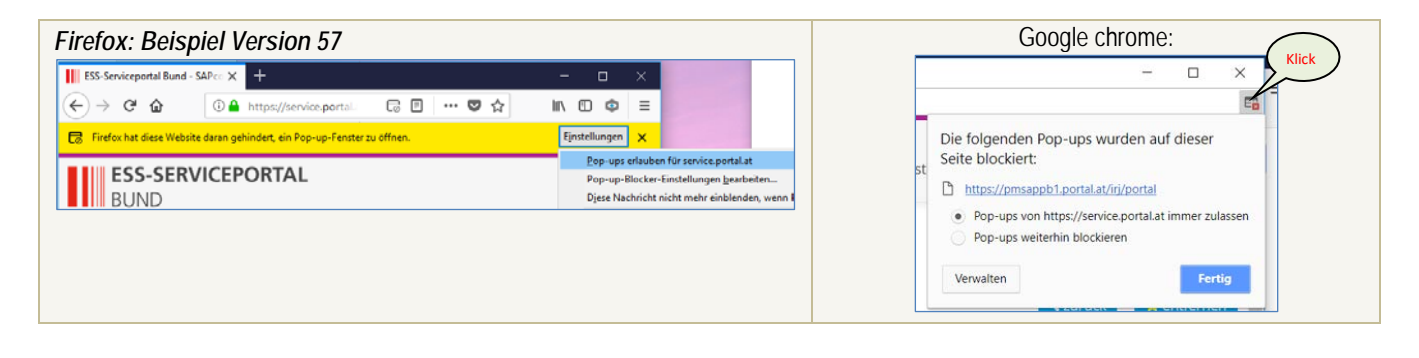

*Safari:*

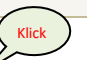

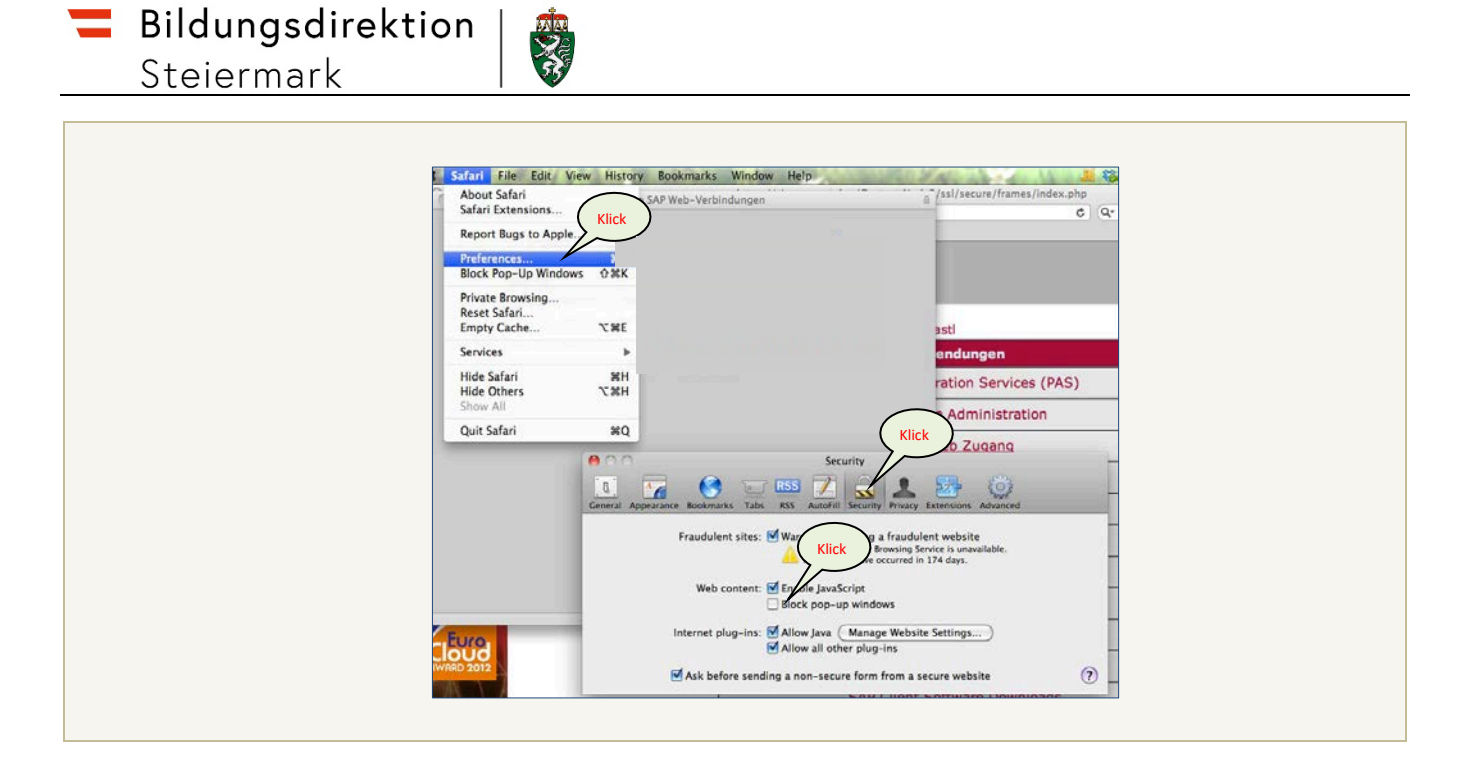

# Letztendlich erscheint die **ESS-Startseite**:

Die Inhalte der Seite sind abhängig von den vergebenen Rollen (z.B. "PM-UPIS" für AdministratorInnen)!

Von hier aus gelangen Sie auch

- zu schriftlichen Unterlagen (Menüpunkt "Hilfe"),
- zu den personenspezifischen Daten (und, falls berechtigt, Anwendungen wie PM-UPIS) (Menüpunkt "Personalservices"),
- sowie wenn dazu Berechtigungen vergeben wurden zu weiteren Verfahren wie PM-SAP oder HV-SAP (Menüpunkt "Verfahrenszugänge)

Am Startbildschirm werden auch aktuelle Betriebsmitteilungen (z.B. zu updates von Systemen) angezeigt!

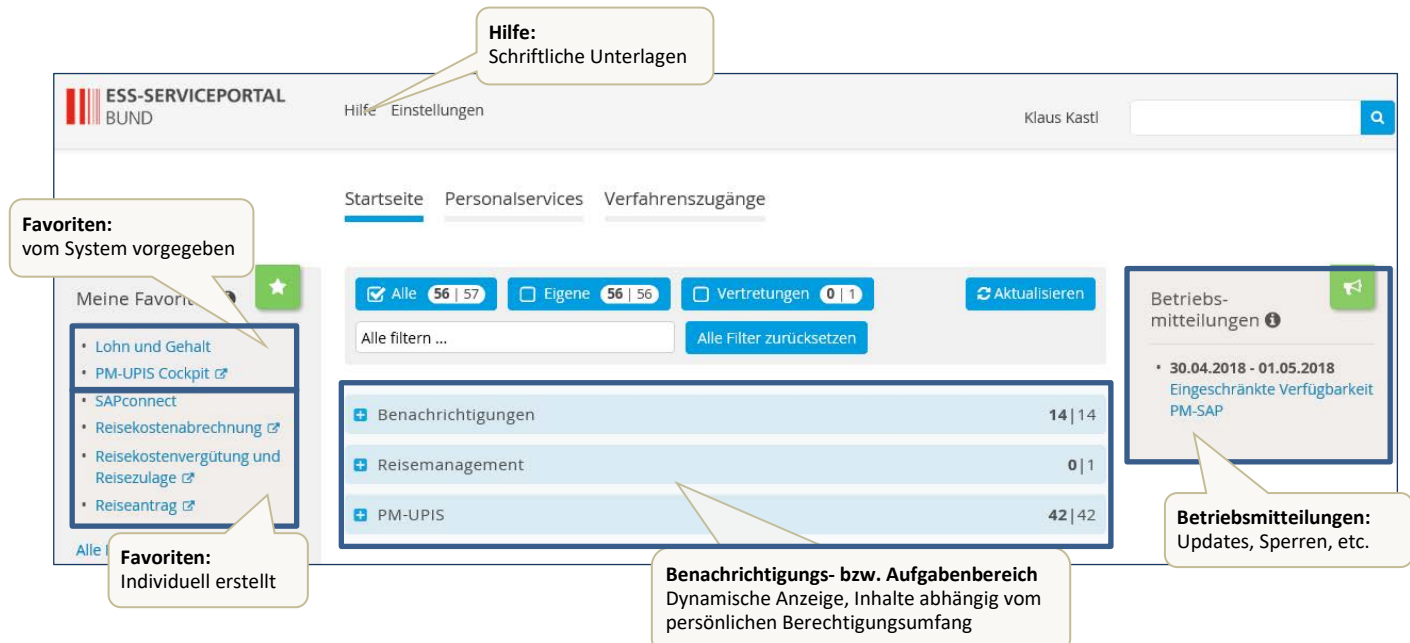

## **Menü Hilfe:**

**SAP** 

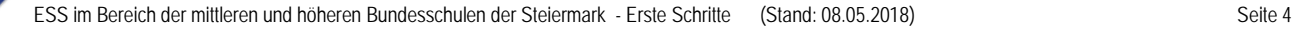

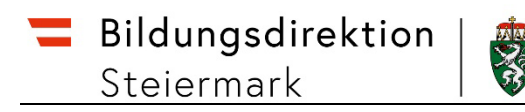

Beispiel: Submenü "öffentliche Dokumente" angeklickt

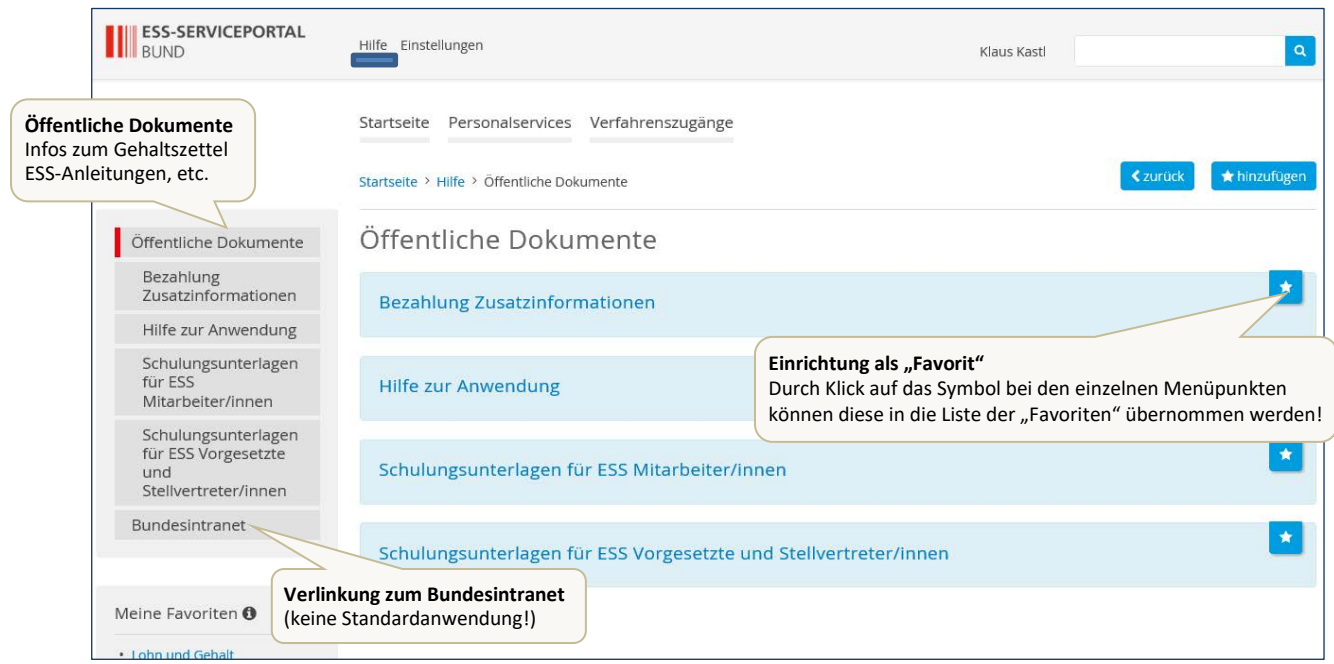

# **Menü Personalservices:**

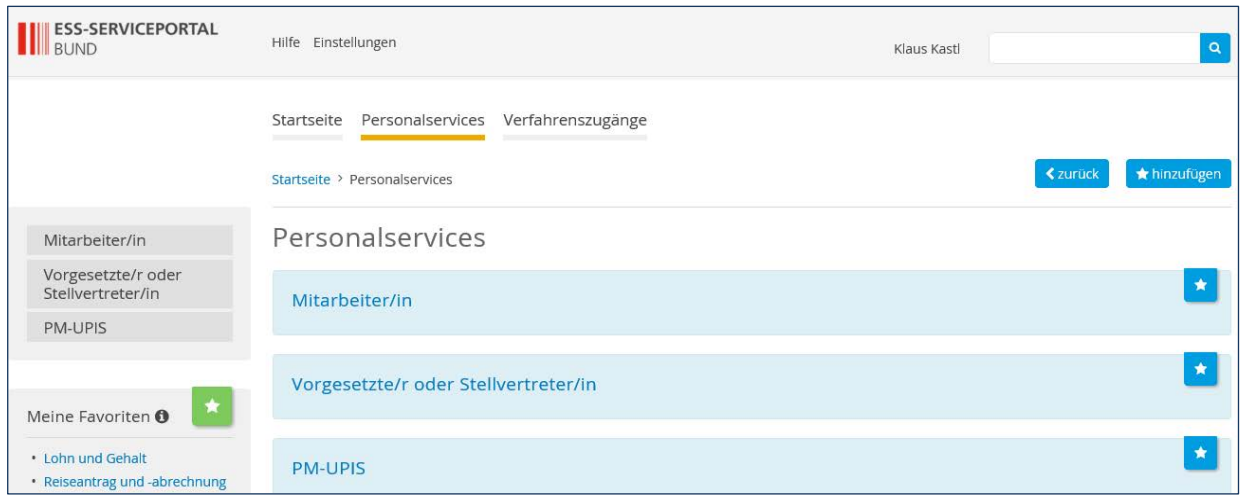

- **Sub-Menü "Mitarbeiter/in"** zur Anzeige personenspezifischer, in PM-SAP gespeicherter, Daten
- **Sub-Menü "Vorgesetzte/r oder Stellvertreter/in"** zur Freigabe von Reiseabrechnungen (Anzeige nur bei vergebener Berechtigung)
- **Sub-Menü "PM-UPIS"** für AdministratorInnen und sonst Berechtigte zur Bearbeitung/upload von UNTIS-Daten wie Schulorganisation, Lehrfächerverteilung und MDL-Abrechnung

# *Sub-Menü "Mitarbeiter/in"*

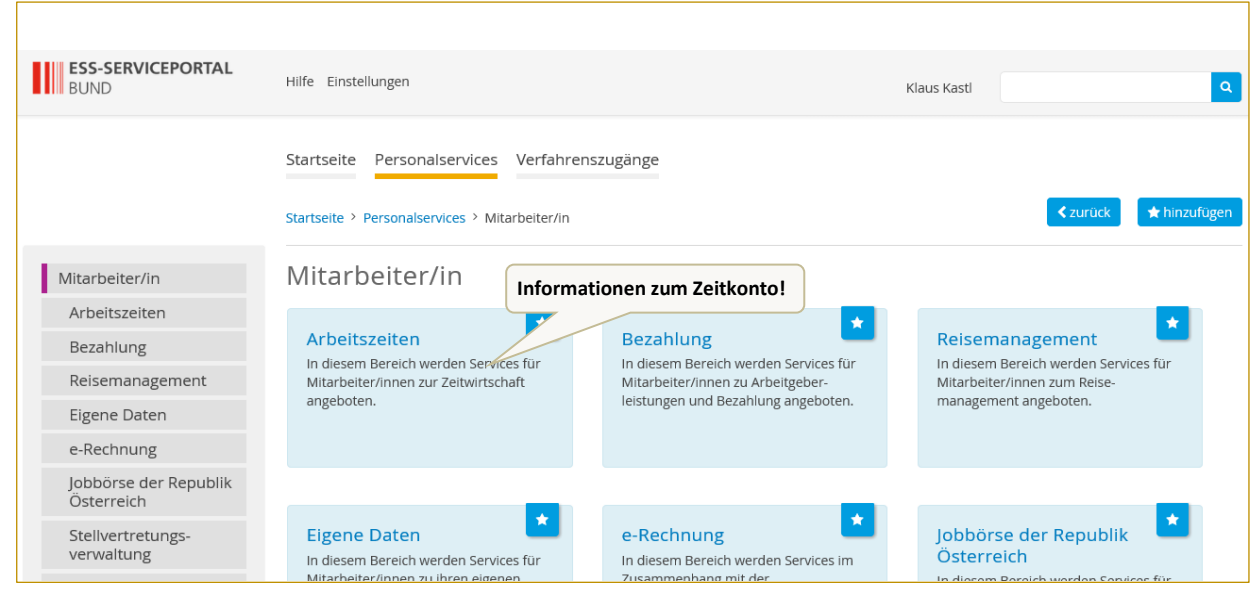

Hinweis: im Menüpunkt "Arbeitszeiten" erhalten **Lehrer, die das Zeitkonto ansparen**, Informationen über den aktuellen Stand!

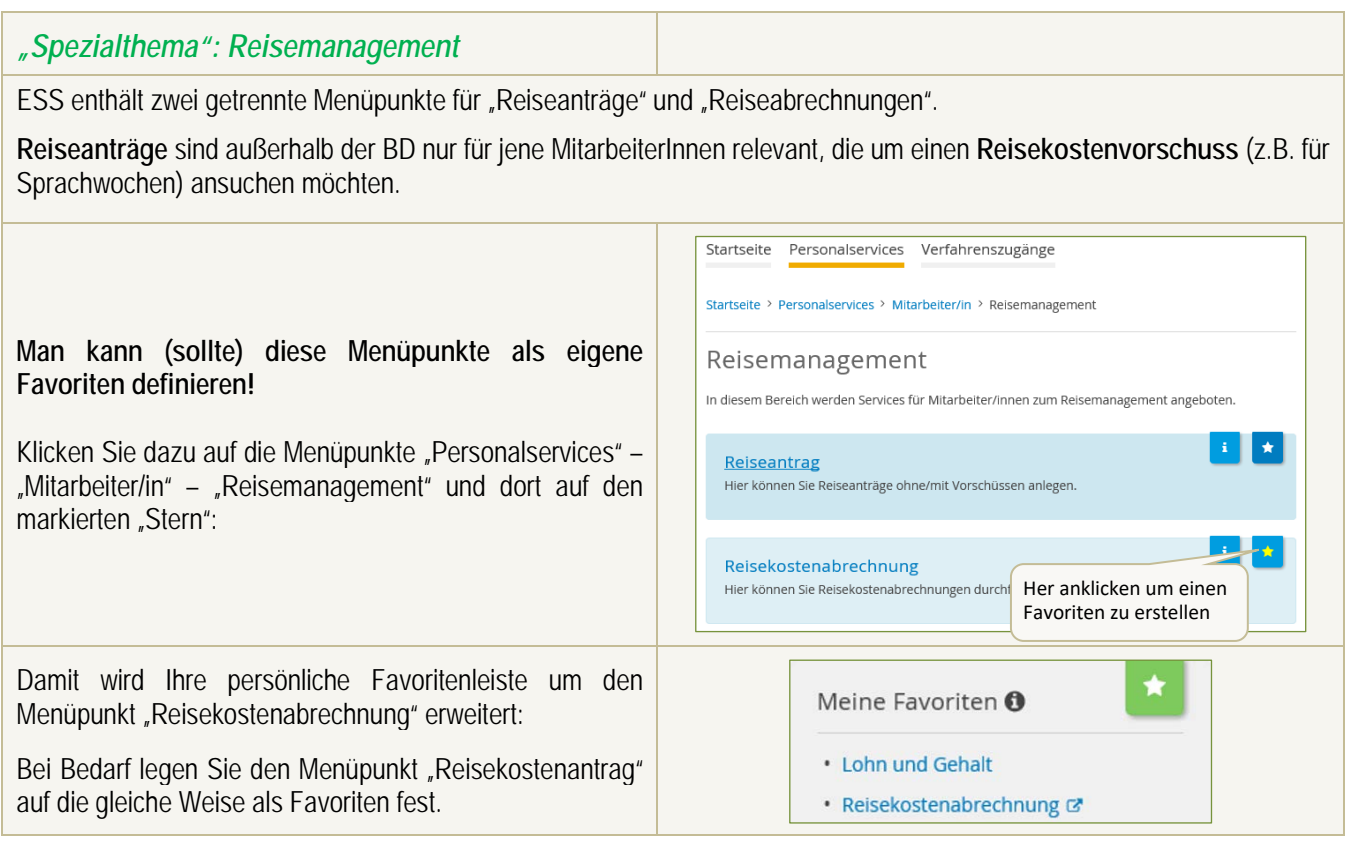

**SAP** 

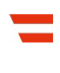

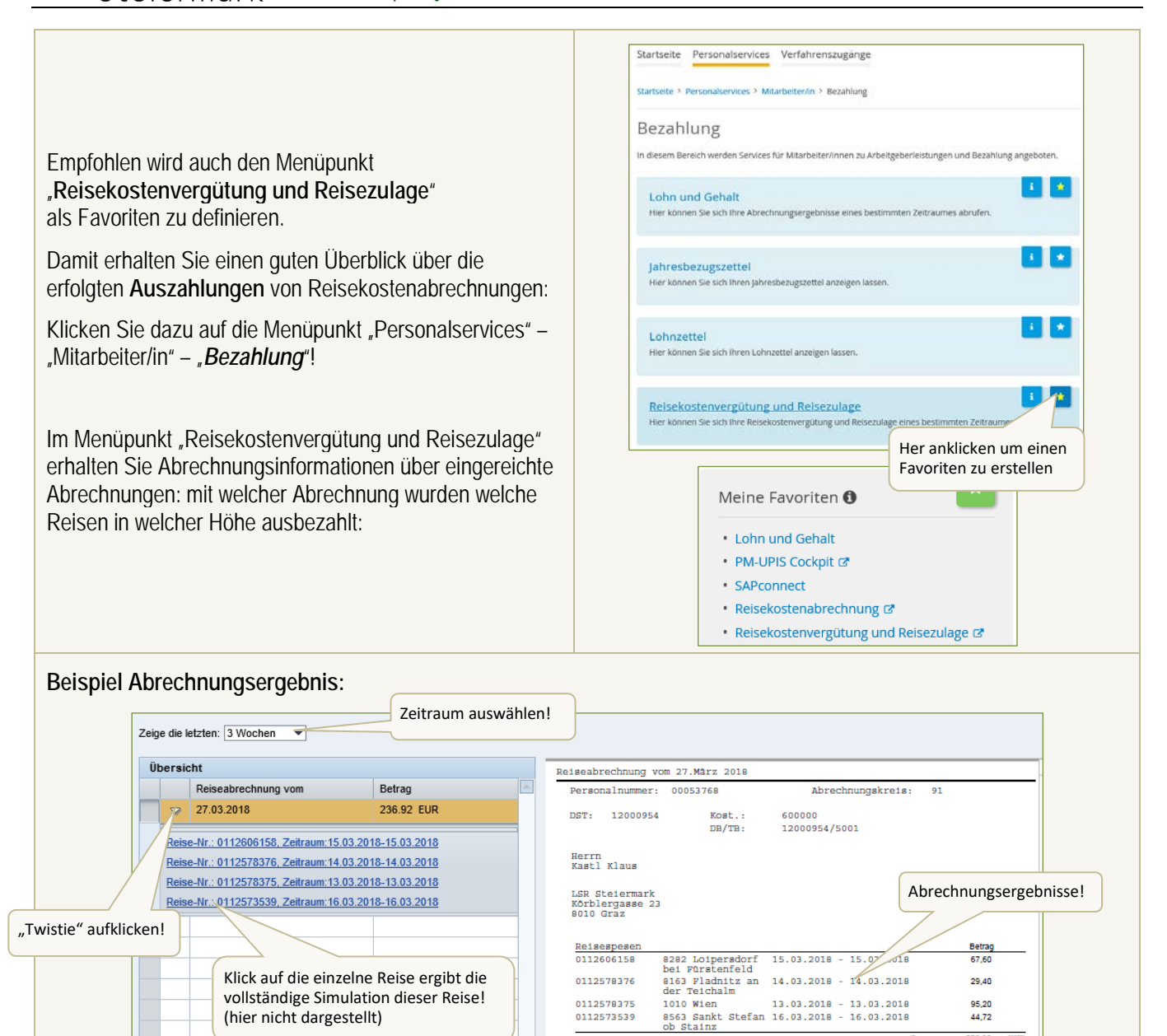

#### *Sub-Menü "Vorgesetzter oder Stellvertreter"*

nur bei Berechtigung für Freigabe/Ablehnung von Reiseabrechnungen

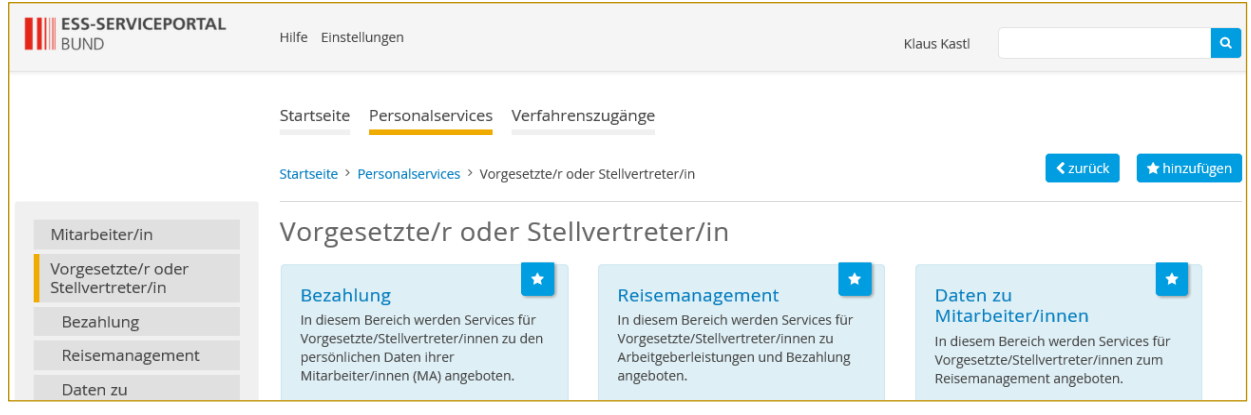

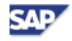

236.92 **RTID** 

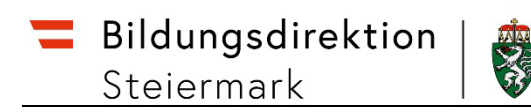

# *Sub-Menü "PM-UPIS"*

nur bei Berechtigung! (screenshot entspricht der Rolle "PM-UPIS-Dienstbehörde")

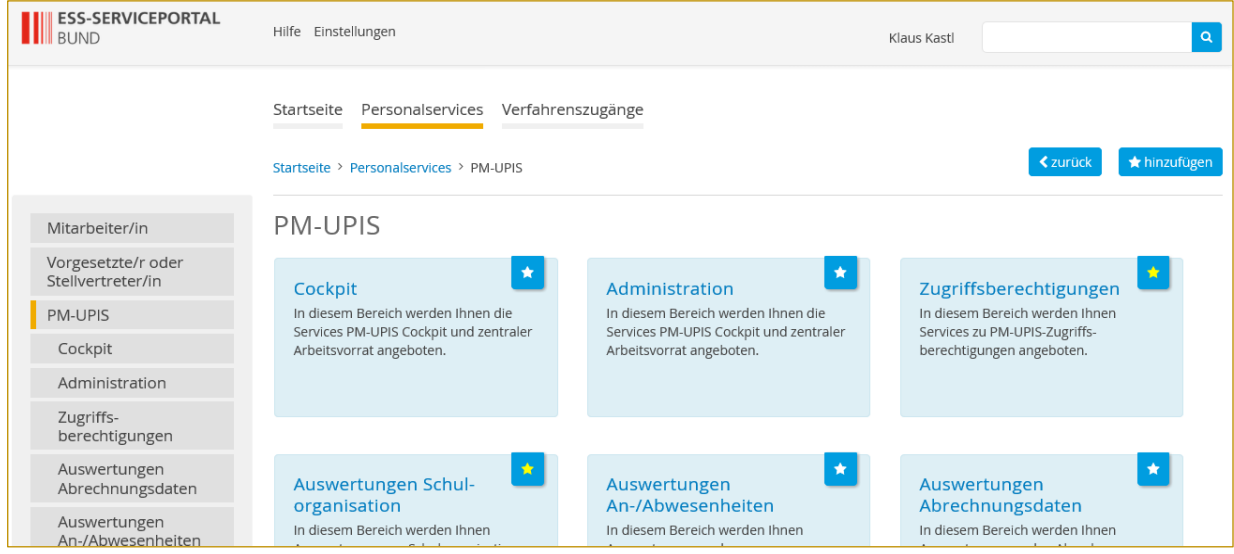

## *Menü "Verfahrenszugänge"*

Bei Berechtigung für PM-SAP bzw. HV-SAP

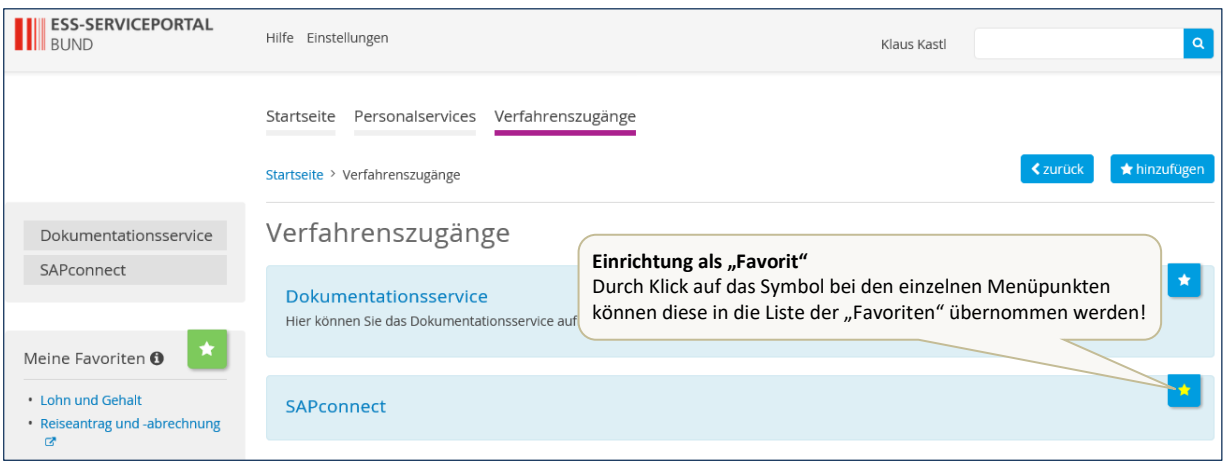

# *"Verfahrenszugänge" am Beispiel PM-SAP:*

Nach Klick auf "SAPconnect" erscheint folgender Bildschirm; hier ist auf "verbinden" zu klicken.

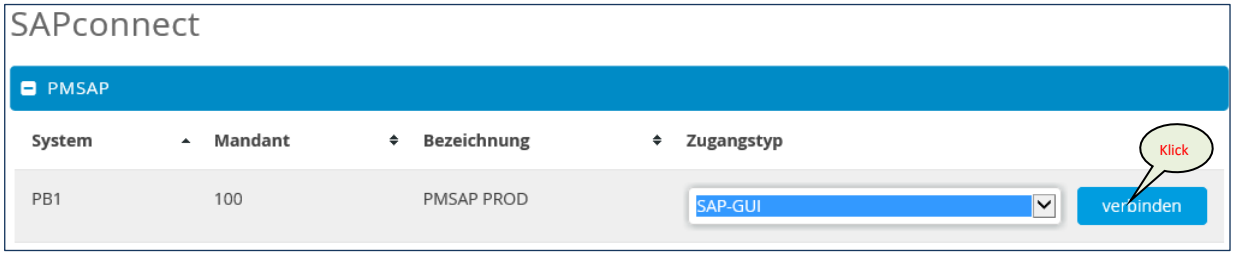

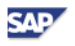

# **Beenden:**

*Beim neuen ESS-Serviceportal Bund* gibt es keinen "Abmeldebutton" mehr! Einfach Fenster schließen!

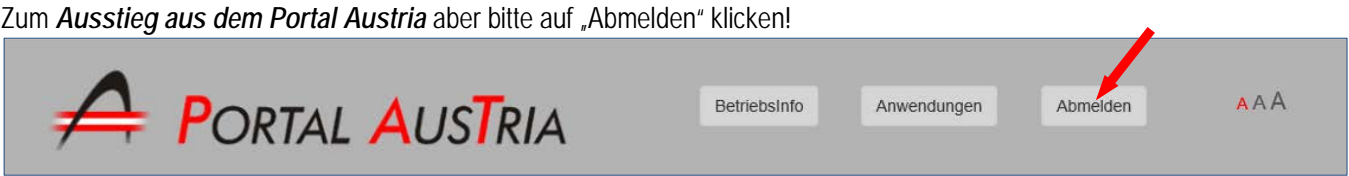

## **Wo finde ich schriftliche Unterlagen?**

- **1. Kurzanleitungen über einen link direkt auf der Startseite der Homepage der Bildungsdirektion**
	- <http://www.lsr-stmk.gv.at/>
- **2. Im ESS:**

Startseite – Menü Hilfe – Submenü "Öffentliche Dokumente"

- Ordner "Schulungsunterlagen für ESS Mitarbeiter"
	- o ESS-100 Reisemanagement mit ESS für MitarbeiterInnen (inkl. *Tipps bei Fehlermeldungen)*
- Ordner "Schulungsunterlagen für ESS Vorgesetzte bzw. StellvertreterInnen" o ESS-101 Reisemanagement mit ESS für Vorgesetzte

#### **Fragen?**

**Ihre AnsprechpartnerInnen finden Sie im Dokument "Supportmöglichkeiten – Ihre Ansprechpartner" ebenfalls auf unserer Homepage!**